## Class Emailing Instructions

**Note:** While this feature has been available for some time, it has required me to set it up on each faculty member's page manually when I add their faculty website permissions…**now it is available immediately to any faculty member that logs in**.

## **Steps to get to the My Courses area:**

- 1. Go to [http://faculty.imperial.edu](http://faculty.imperial.edu/) (you can also get here by going to the main IVC website and going to **Faculty & Staff | Faculty Websites**)
- 2. Hover over the home button to see the login form
- 3. Login using your G# and PIN
- 4. Once you are logged in you'll see a My Courses link, go ahead and click on it.

## **Example:**

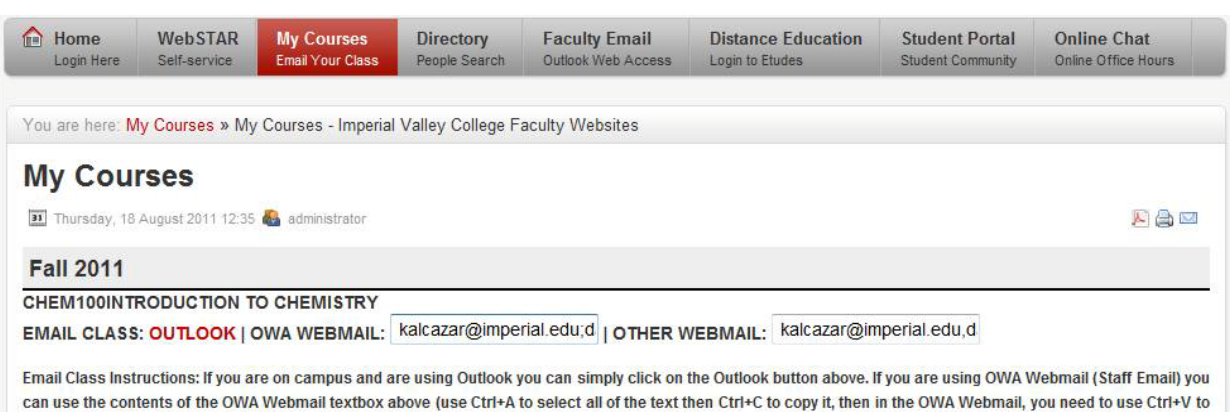

paste the emails into the BCC field). If you are using a different webmail system that recognizes commas instead of semicolons to separate each email address follow the same steps as you would for OWA Webmail but using the Other textbox contents.

## **Emailing Your Students from the Staff Webmail**

Here are the steps instructors can follow for emailing their classes using the Staff Webmail: [http://webmail.imperial.edu](http://webmail.imperial.edu/) if they are at home.

- 1. Get to the My Courses page (as detailed above):
- 2. Once on the page, you'll now see the 3 email class options (shown in the image above).
- **3.** Since we're going to be using the Staff Webmail in this case, we'll be focusing on the textbox to the right of where it says **OWA Webmail**
- **4.** Place your mouse into the textbox, then you can highlight the entire text using either the mouse, or by using the Ctrl+A keyboard shortcut
- **5.** Once the entire text has been highlighted, you can right-click and select "Copy" or you can use the Ctrl+C keyboard shortcut
- **6.** Open up your Staff Webmail if it isn't already open and start creating a new message:

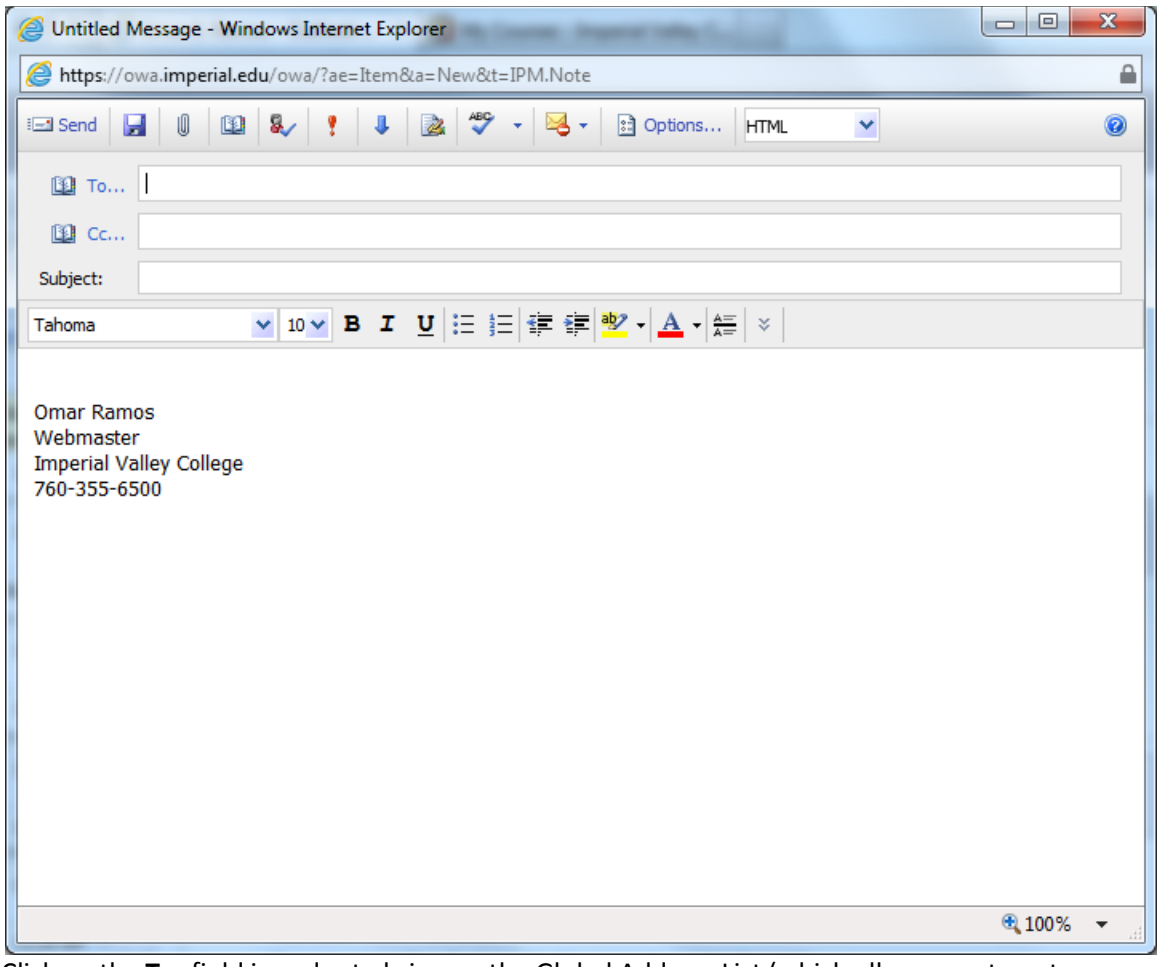

7. Click on the **To:** field in order to bring up the Global Address List (which allows you to enter addresses into the Bcc: field)

8. Once you have that window open you can right-click and paste the addresses into the Bcc: field or you can use the Ctrl+V keyboard shortcut:

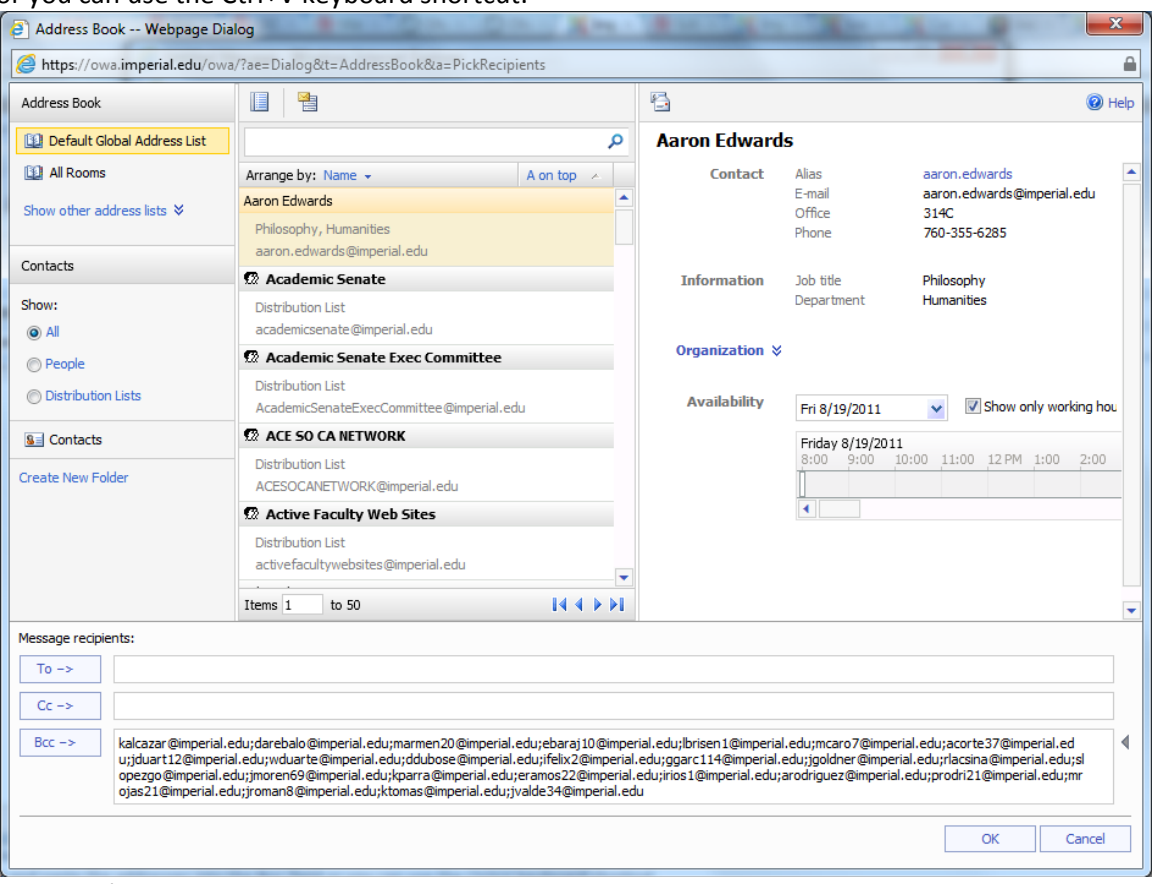

9. Once you've done that, just click on **OK** and you may continue writing your message to your students